# 下載檔案

## 新增任務/下載檔案

要下載檔案,請依照下列步驟:

- 1. 按一下工具列上的新增按鈕。<
- 2. 輸入欲下載檔案的URL位址[JURL位址可以是一般的URL[JBT檔位址或mldonkey位址。<
- 3. 按一下確定「

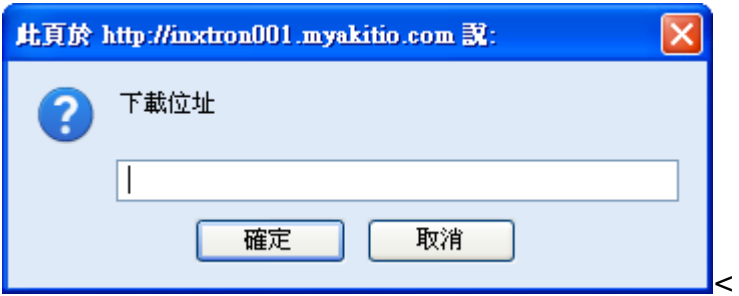

# 上傳**torrent**檔案

若你有BT torrent檔, 你可以將它上傳到預設的目錄/HOME/mldonkey/torrents/seeded[] 要上傳BT torrent檔,請依照下列步驟:

按一下工具列上的上傳種子按鈕,上傳的對話框將會跳出。

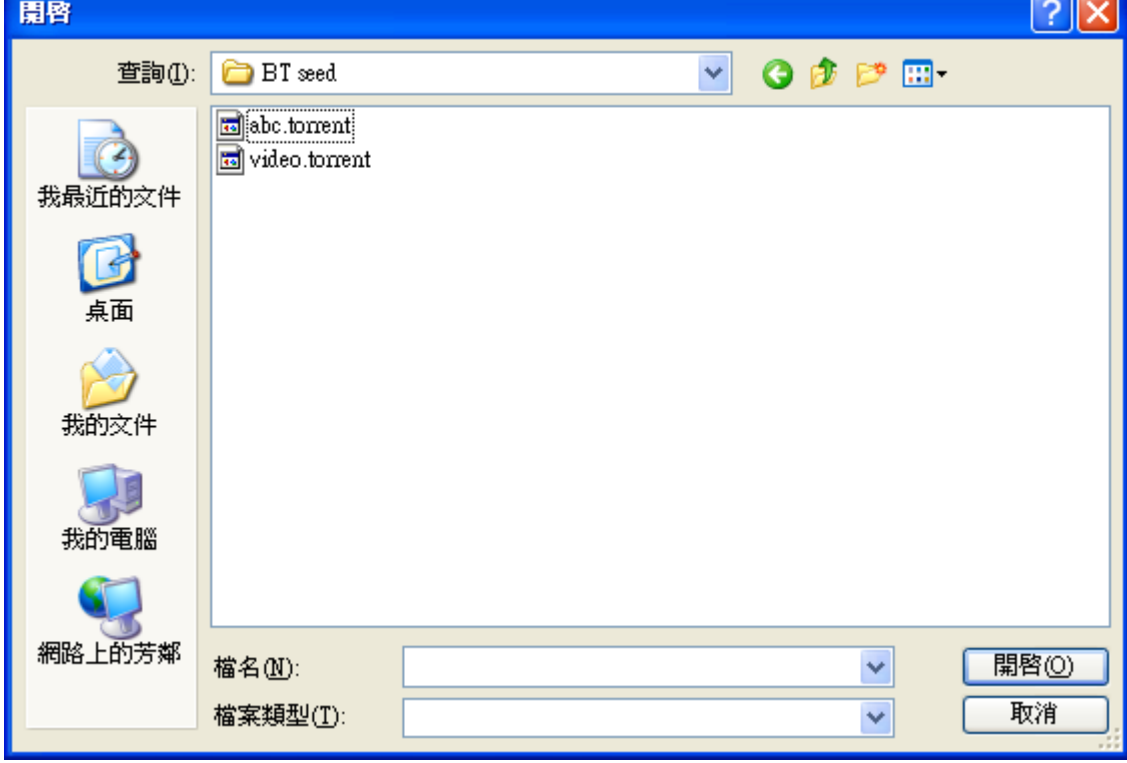

- 選擇一個或多個torrent檔, 然後按一下**開啟**。(若安裝了Google Gears∏你也可以直接拖曳PC中 的torrent檔到瀏覽器中。)
- 此時上傳視窗將會顯示詳細的上傳資訊。

下表為上傳視窗的欄位說明。

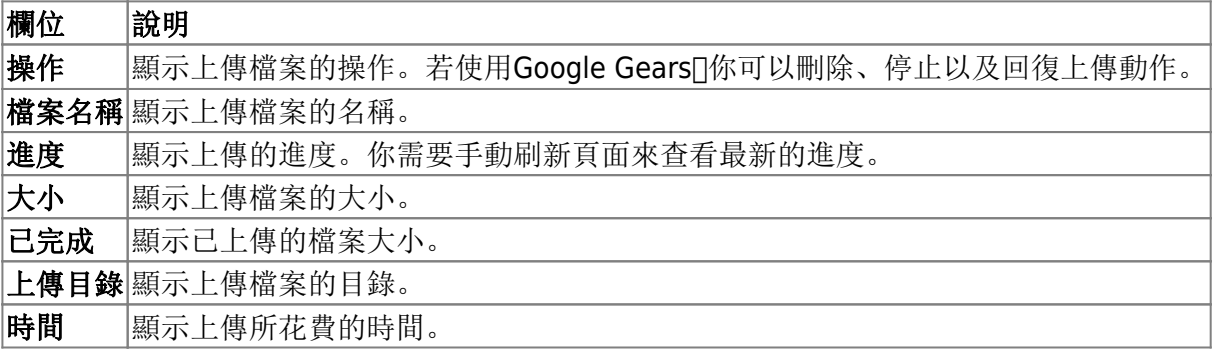

#### 暫停任務

要暫停一個任務,依照下列步驟:

1. 選擇一個你想要暫停的任務。

2. 按一下工具列上的暫停按鈕。

#### 重啟任務

要重新啟動一個任務,依照下列步驟:

- 1. 選擇一個你想要重新啟動的任務。
- 2. 按一下工具列上的**開始**按鈕。

#### 刪除任務

要刪除一個任務,依照下列步驟:

- 1. 選擇一個你想要刪除的任務。
- 2. 按一下工具列上的清除按鈕。

### 查看詳細資訊

要查看任務的詳細資訊,依照下列步驟:

- 1. 選擇一個你想要查看資訊的任務。
- 2. 按一下工具列上的資訊按鈕。
- 3. 詳細資訊的頁面將會跳出。

這裡有兩個標籤: 基本資訊和Peers

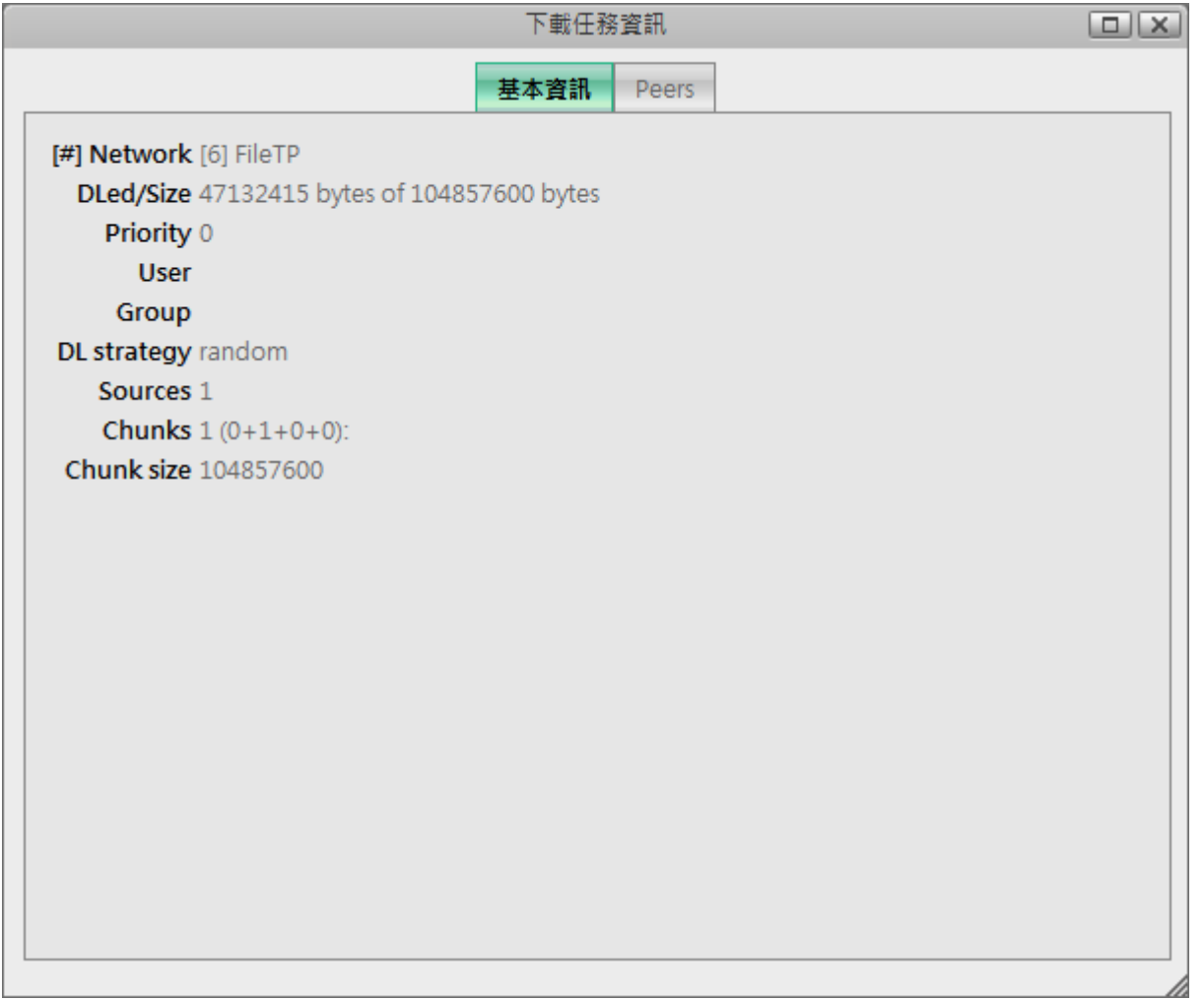

下表說明基本資訊標籤頁中的欄位:

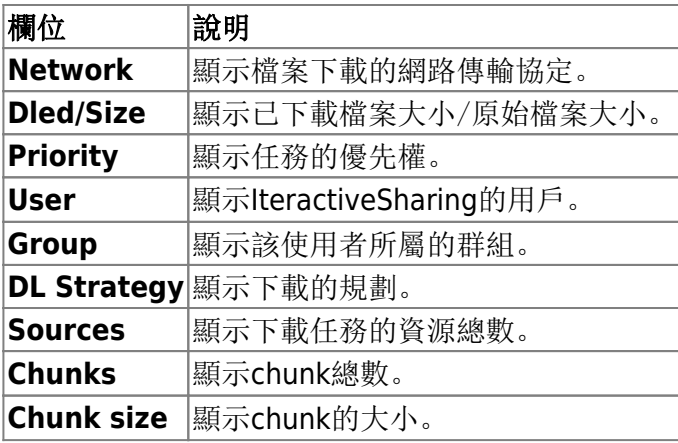

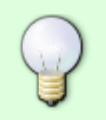

上表只顯示與FileTP有關的資訊,對於BT或mldonkey的下載任務將會依不同的協定顯示不 同的資訊。

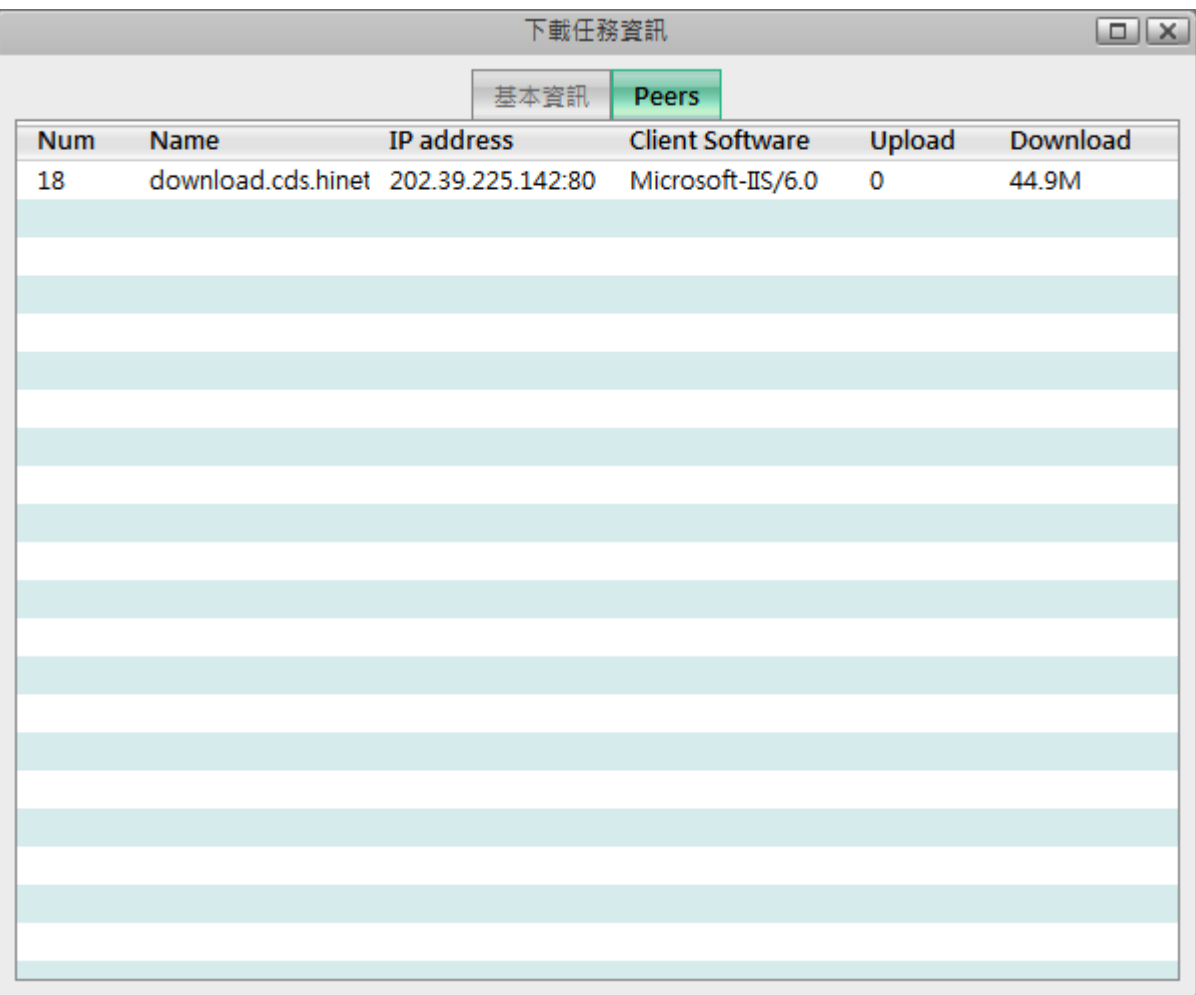

下表說明Peers標籤頁中的欄位:

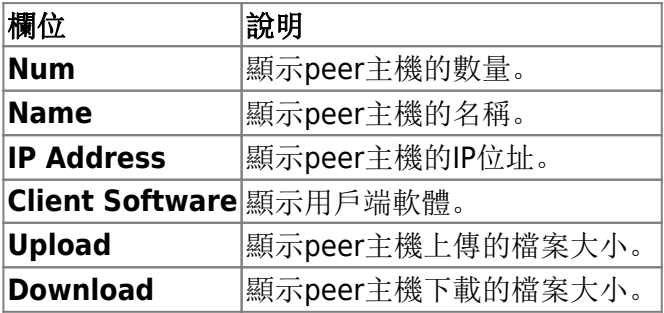

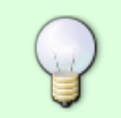

上表只顯示與FileTP有關的資訊,對於BT或mldonkey的下載任務將會依不同的協定顯示不 同的資訊。

# 查看下載完成的任務

預設下載完成的檔案將會儲存於/HOME/mldonkey/incoming/files或 是HOME/mldonkey/incoming/directories<sup>[]</sup>

From: <http://wiki.myakitio.com/> - **MyAkitio Wiki**

Permanent link: **[http://wiki.myakitio.com/zh-tw:download\\_files](http://wiki.myakitio.com/zh-tw:download_files)**

Last update: **2010/11/29 11:16**

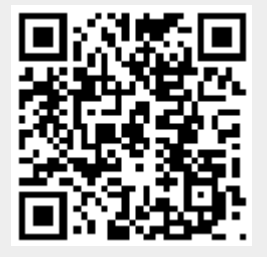